# EnOcean Stellantrieb

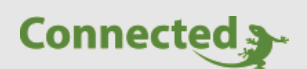

**Tutorial**

**myGEKKO** 

**&**

**Einrichtung Eurotronic Stella E EnOcean Stellantrieb**

Version 1.0

11.02.2019

Softwareversion: ab V4795

Art. Nr. MRK.TUT.SYS.0401

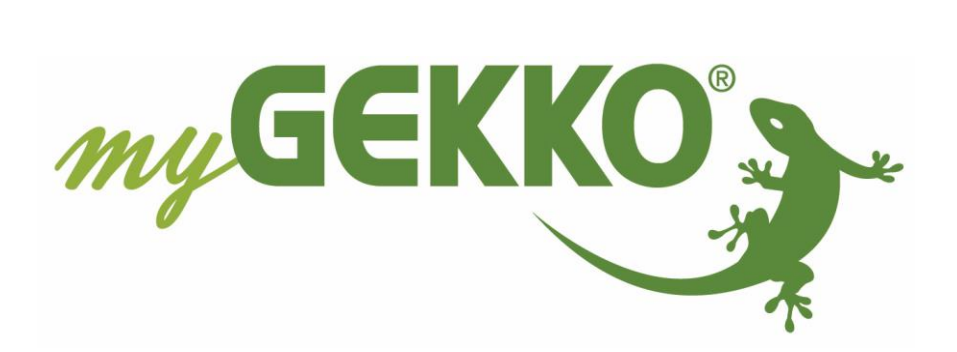

## <span id="page-1-0"></span>Änderungen

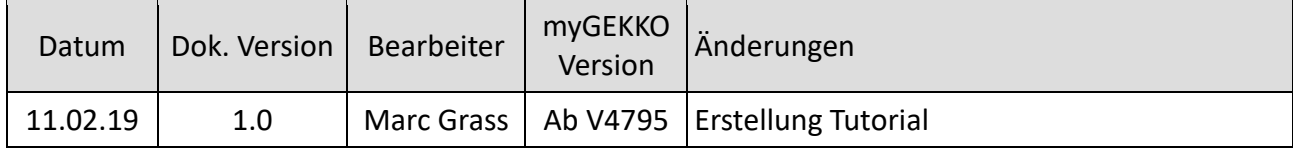

## Inhaltsverzeichnis

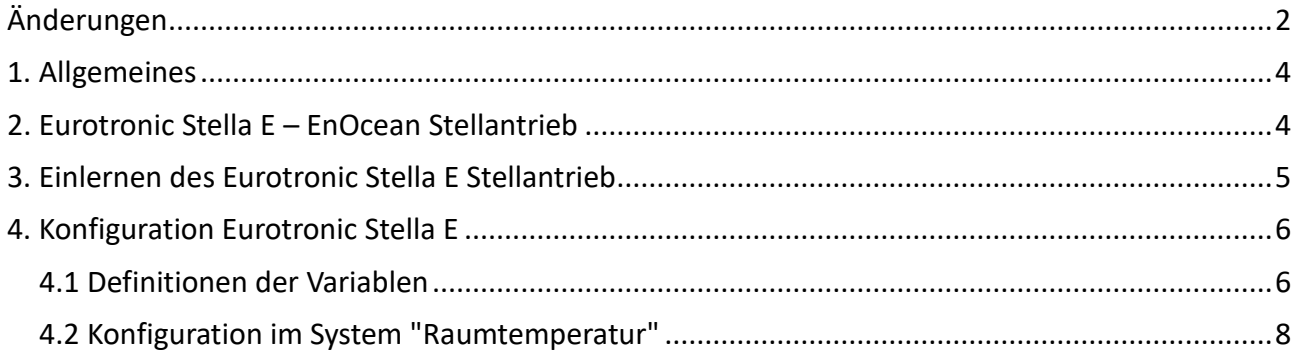

#### <span id="page-3-0"></span>1. Allgemeines

EnOcean Stellantriebe sind für das Nachrüsten einer bestehenden Anlage besonders gut geeignet. Durch den EnOcean Funkstandart benötigt dies kein Verlegen von weiteren Kabeln.

Bei EnOcean Stellantrieben, ist generelle zu beachten, dass nicht kontinuierlich kommuniziert wird, sondern nur in einem gewissen Intervall (z.B. alle 10 Minuten).

Dies sorgt dafür, dass Befehle nicht sofort übernommen werden, jedoch verlängert dies die Batterielaufzeit der Stellantriebe.

## <span id="page-3-1"></span>2. Eurotronic Stella E – EnOcean Stellantrieb

Der Aktor verwendet das Profil EPP **A5-20-01**:

Es wird in: DIRECTION 1 (myGEKKO kann Daten auslesen) und DIRECTION 2 (myGEKKO sendet Daten) unterschieden.

Technische Details zum EnOcean-Funkprotokoll und insbesondere zu den [EnOcean Equipment Profiles \(EEPs\)](http://www.enocean-alliance.org/eep/) sind auf der Internetseite der [EnOcean Alliance](http://www.enocean-alliance.org/) zu finden.

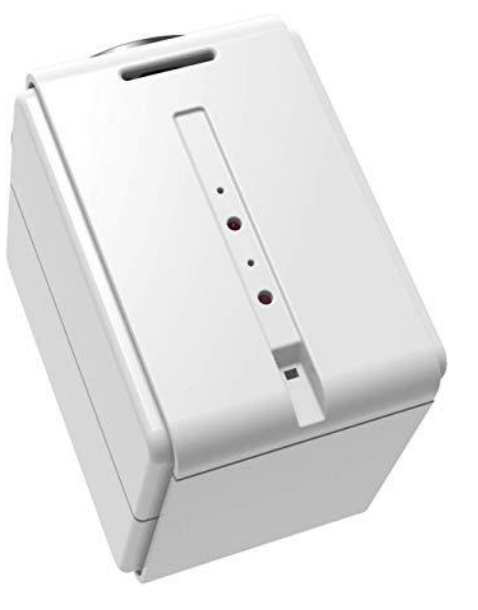

#### **Folgendes ist generell bei EnOcean-Stellbetrieben zu beachten:**

- − Kommunikationszeit, wann die Telegramme gesendet werden (um die Batterielaufzeit zu verlängern werden bei den meisten EnOcean Stellantriebe alle 10 Minuten die Telegramme gesendet)
- − Das Stellventil besitzt einen eigenen Temperatursensor, Regler und Stellantrieb

## <span id="page-4-0"></span>3. Einlernen des Eurotronic Stella E Stellantrieb

**Hinweis:** Allgemeines zu myGEKKO & EnOcean und deren Einlernprozess finden Sie im Technischen Handbuch EnOcean

In der IO-Konfiguration unter "Aktoren" müssen folgende Daten eingegeben werden, um die Verbindung zum Stellantrieb herstellen zu können:

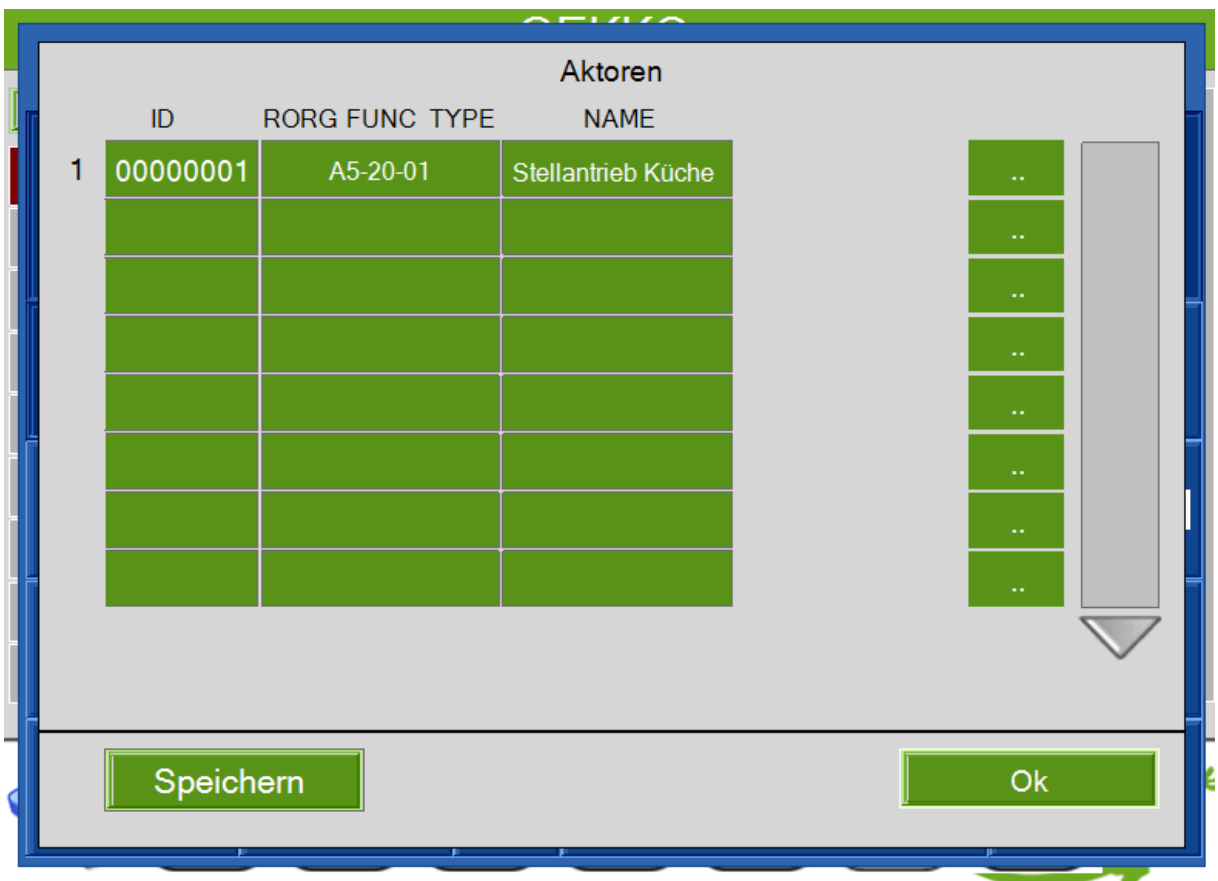

- **ID:** Geben Sie hier die eindeutige ID-Nummer ein, die am Stellantrieb zu finden ist.
- **TYP:** Als Typ verwenden Sie das Profil A5-20-01
- **NAME:** Hier kann den Sensoren ein Name vergeben werden. Dieser dient dann dazu bei der Zuweisung der IOs die Identifikation der Sensoren zu erleichtern.

## <span id="page-5-0"></span>4. Konfiguration Eurotronic Stella E

## <span id="page-5-1"></span>4.1 Definitionen der Variablen

## **Auslesbare Variablen (Direction 1)**

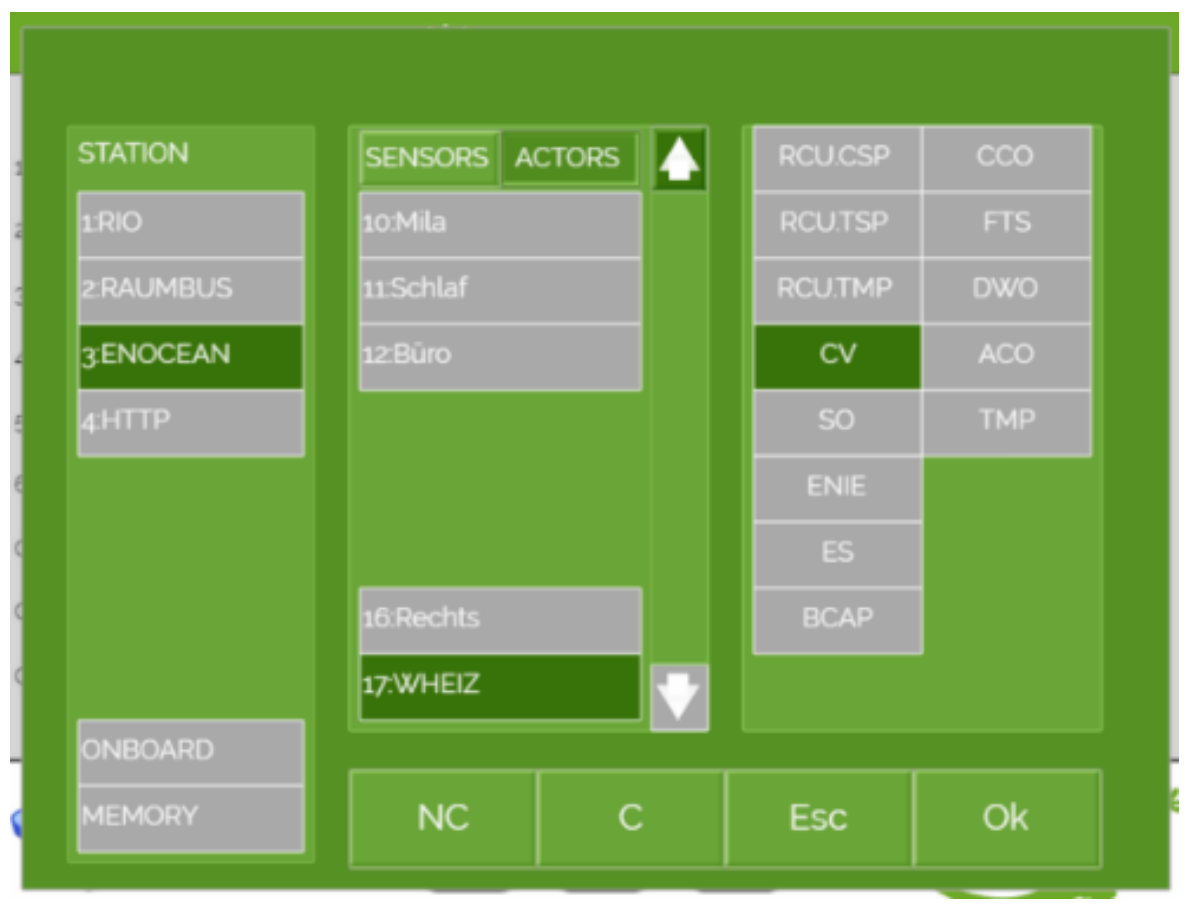

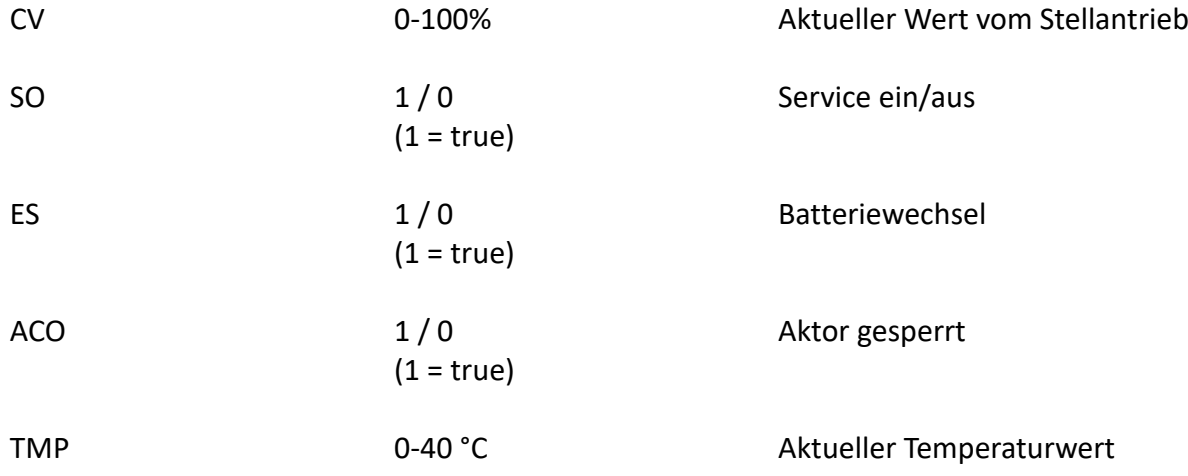

### **Schreibbare Variablen (Direction 2)**

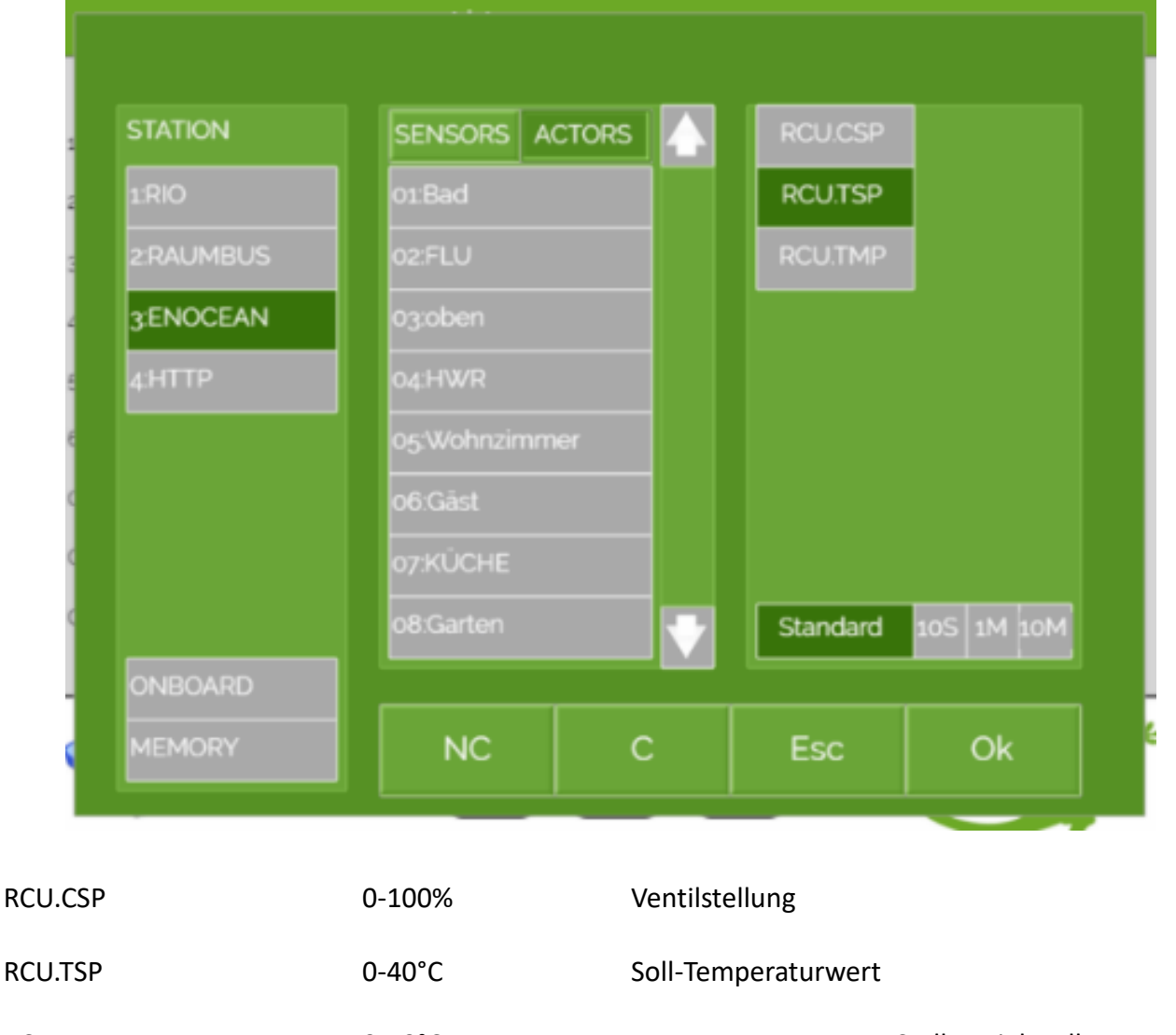

RCU.TMP 0-40°C Temperaturwert vom Stellantrieb selbst wird zur Regulierung der Ventilstellung verwendet

#### <span id="page-7-0"></span>*4.2 Konfiguration im System "Raumtemperatur"*

- 1. Im System "Raumtemperatur" ein neues grünes Feld auswählen. In der 3. Ebene (grünblaue Pfeile) vergeben Sie einen Namen wie z.B Küche.
- 2. Auf Ansteuerung tippen und unter Ventil Stetig das Item "RCU.CSP" konfigurieren.

**Wichtig:** Achten Sie beim Konfigurieren auf die Kommunikationszeit. Diese muss mit der Kommunikationszeit des Stellantriebs übereinstimmen

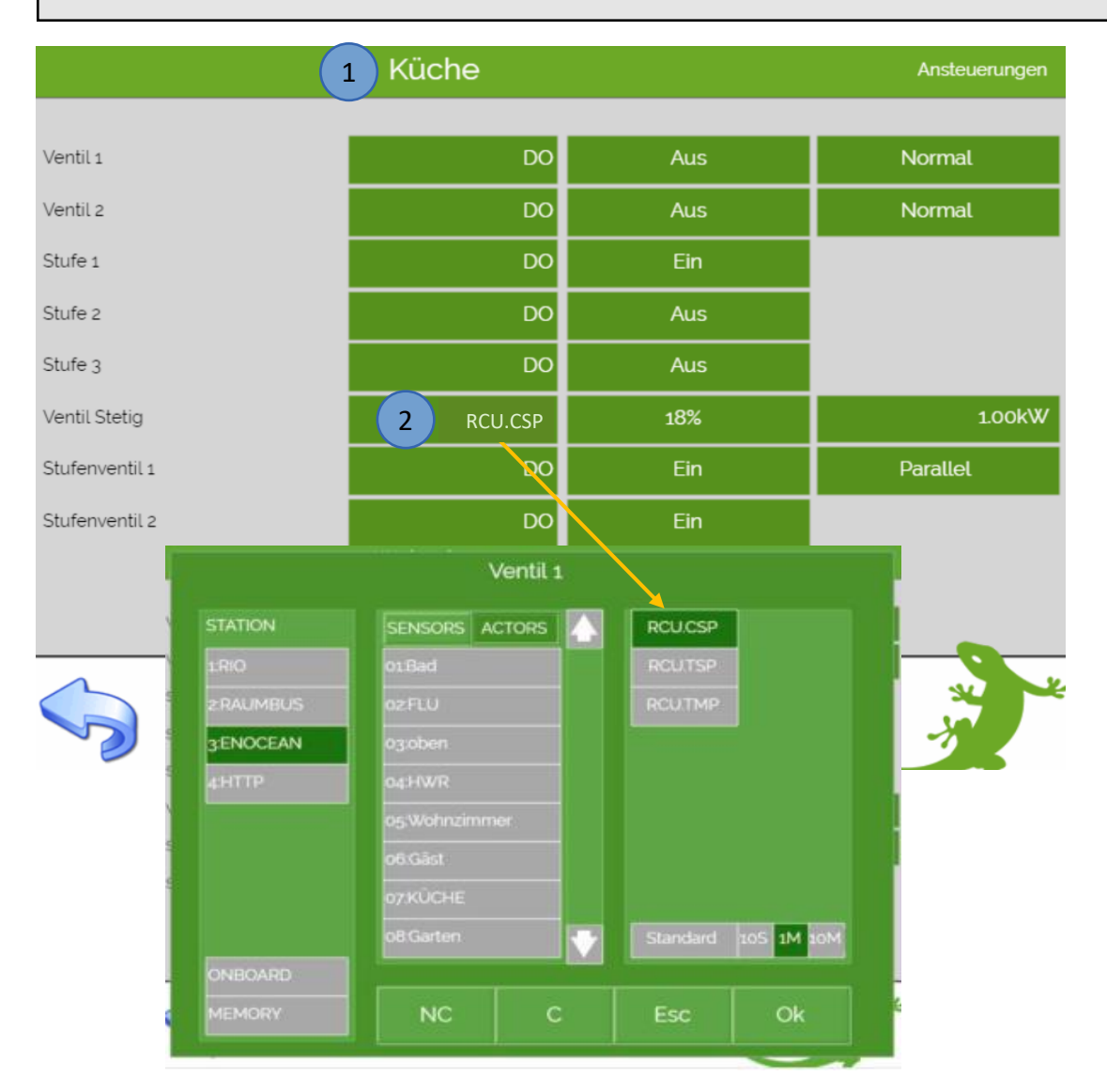

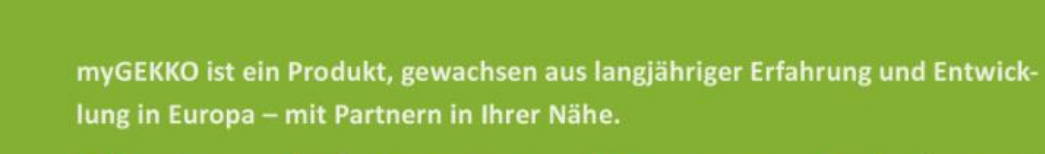

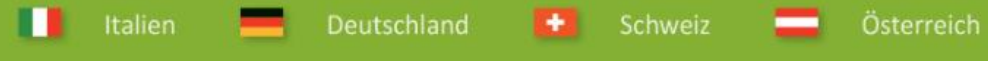

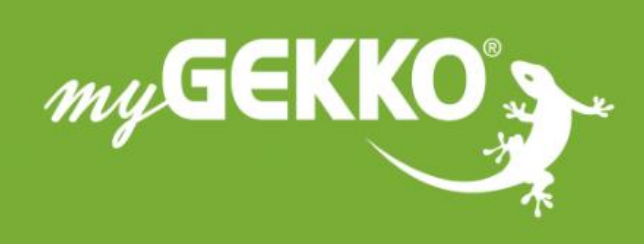

## www.my-gekko.com

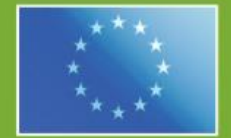

## A first class product of Europe!

The result of a close collaboration between Italy, Switzerland and Germany